# **Station Shows List**

- [Overview](#page-0-0)
- [Example](#page-0-1)
- [How to schedule the Station Shows List collection](#page-0-2)

## <span id="page-0-0"></span>**Overview**

The Station Shows List provides a way to add menu links to shows on your local station portal on [PBS.org](http://PBS.org). The first six menu items appear when a visitor to your site hovers over the Shows link in the top navigation menu.

All of the items that you add to your Station Shows List appear on devices and applications such as Roku Local Shows, Android TV Home screen, iOS /Android localized programs, and the Android TV programs page.

# <span id="page-0-1"></span>Example

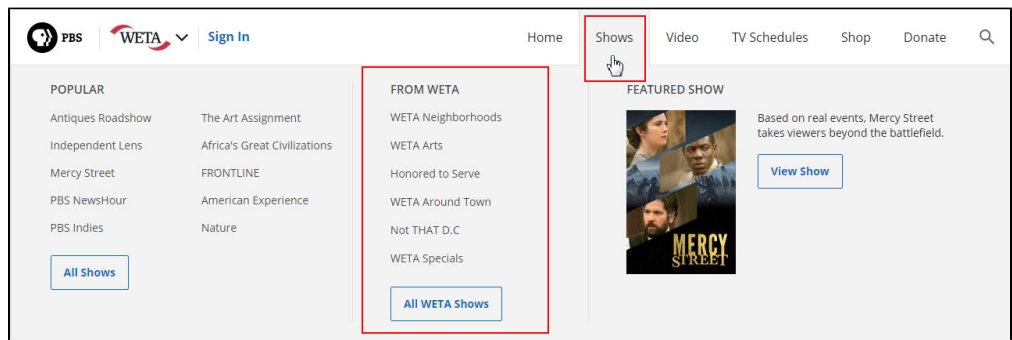

## <span id="page-0-2"></span>How to schedule the Station Shows List collection

From the main Collections menu, click **Station Shows List** (Figure 1).

#### Figure 1

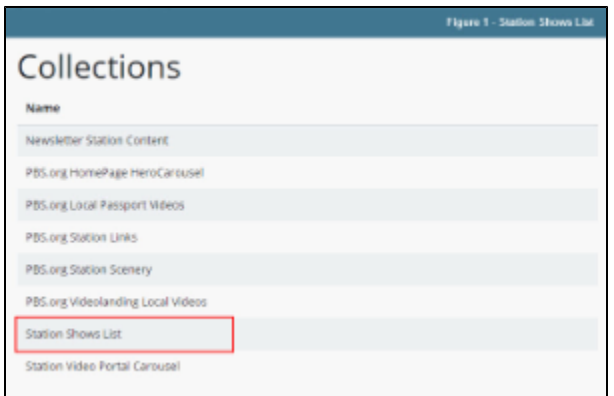

- The default screen shows the current date (Figure 2.1).
- If you do not have this collection scheduled for the current day, a message stating so appears on the page (Figure 2.2). If there is a collection scheduled for the current day, the collection will appear.
- Click the **blue Schedule button** on the right side of the page to schedule the date and time you want your collection to appear on your site (Figure 2.3).

Figure 2

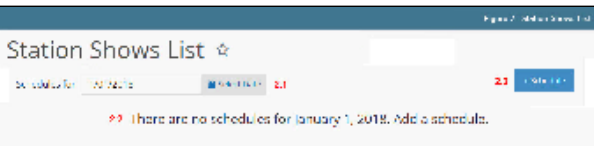

- When the calendar appears, click **the left and right facing arrows** to scroll through each month (Figure 3.1).
- Click the **date on the calendar** that you want the collection displayed on your site (Figure 3.2).
- Click the **timestamp at the bottom of the calendar** to adjust the hour and minute you want the collection to go live on your site (Figure 3.3).
- $\bullet$ You can also manually type the **date and time** in the textbox that displays the current assigned date and time (Figure 3.4). Time is presented in [mi](http://www.calculatehours.com/Military_Time_Converter.html) [litary time](http://www.calculatehours.com/Military_Time_Converter.html). Be sure to follow the proper format!
- When finished, click **Save** (Figure 3.5).

#### Figure 3

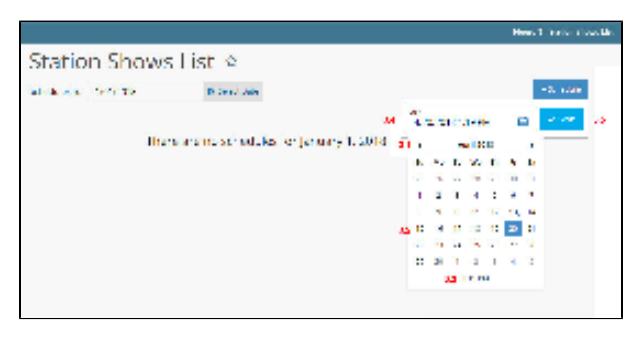

- In the Select a Show textbox, begin typing the name of the first show you want to add (Figure 4.1).
- As you type, the name of the show will appear in blue. When it appears, click the **name of the show** (Figure 4.2).

#### Figure 4

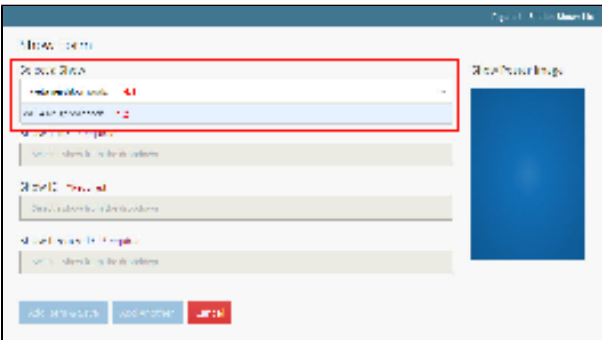

- Once you've clicked the name of the show, all of the fields populate with information that is stored in [Media Manager](https://docs.pbs.org/x/IwFI) (Figure 5.1).
- The poster image for the show is also added automatically (Figure 5.2).
- Click **Add Item & Save** to add this item and save the page or click **Add Another** to save this item and add another item (Figure 5.3).

Figure 5

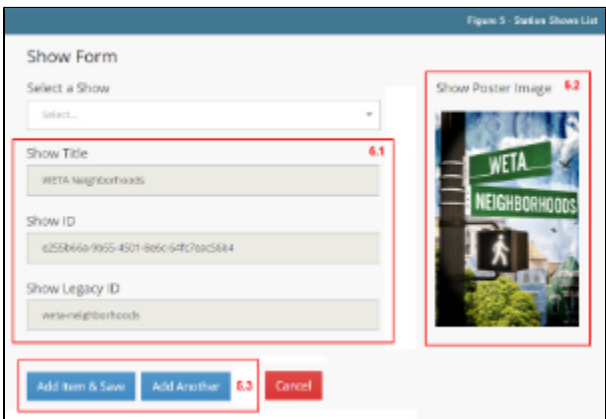

- Once the collection is saved, you can still **edit** (Figure 6.1) or **remove** items (Figure 6.2).
- Click the **poster image** to drag the item to a new spot and reorder the items (Figure 6.3).
- When finished, click **Leave for Later** to send the collection to Temporary Draft mode to work on later, **Add Another Item** to add another item to this collection, or **Save** to save your collection item and put it in Scheduled mode (Figure 6.4). When the collection is in Temporary Draft mode it will not go live.

**[See Scheduling Terminology and Definitions](https://docs.pbs.org/display/CB/Station+Collections#StationCollections-Schedulingterminology)**Λ

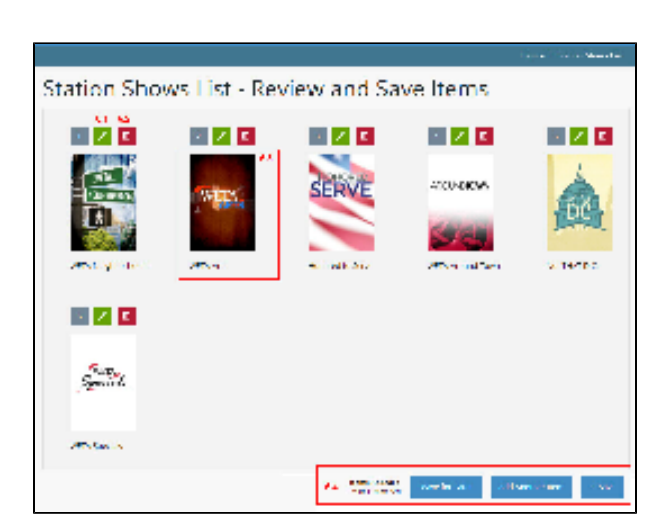

• After saving, your schedule is in Scheduled mode which means it will go live when the date and time assigned in Figure 3 arrives (Figure 7). Click the  $\boxed{\cdot}$  icon to expand the collection and review.

#### Figure 7

Δ

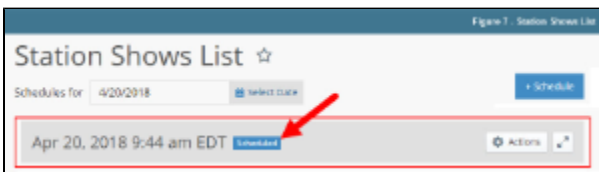

When the assigned date and time arrives, a Live icon appears next to the date and time, indicating that the schedule is live on your site (Figure 8).

## Figure 8

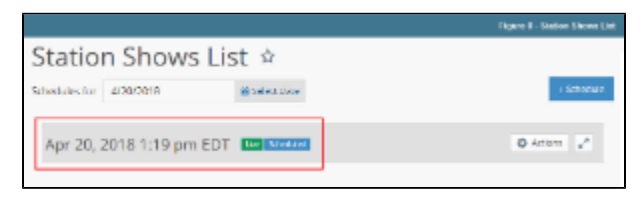

The collection appears on your site when a user hovers their mouse over Shows (Figure 9).

### Figure 9

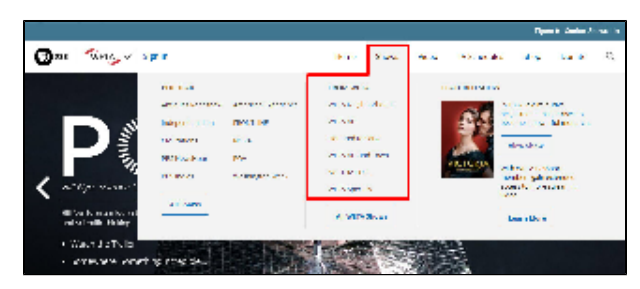